## CHANGING THE SUPERVISOR PASSWORD

From the "Organ Builder's Menu List" screen...

1. Turn the knob to select ">Chng Supervisor PWD," then press the ENTER button.

2. Turn the knob to select the first character of the supervisor password, then press the RIGHT button. Repeat until all four characters of the new supervisor password have been entered, then press the DONE button.

3. Press the OK button to confirm that the new password has been entered correctly. Press the QUIT button if you decide to abort the change and keep the old supervisor password.

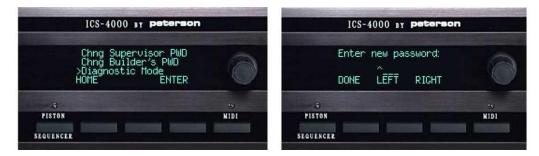

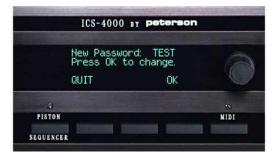

## CHANGING THE ORGAN BUILDER'S PASSWORD

From the Organ Builder Menu List:

1. Turn the knob to select ">Chng Builder's PWD," then press the ENTER button.

2. Turn the knob to change the first character of the existing Builder's Password, then use the button labeled RIGHT to move the curser to each subsequent position so the other characters can be changed. Note that the factory default password is "BLDR." Press the DONE button when finished.

3. Enter the new password in the same manner.

4. Press the OK button when you are satisfied with the new password you have entered. To abort the change and keep the current password, press the QUIT button instead.

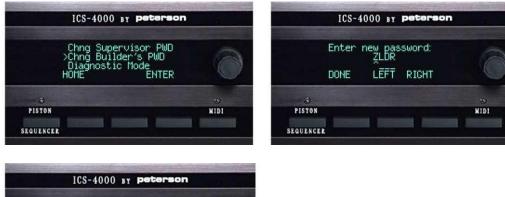

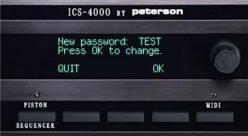